## How to Upload Videos to WeVideo From an iPhone

1. Record the footage on your phone. Make sure you hold the phone HORIZONTALLY.

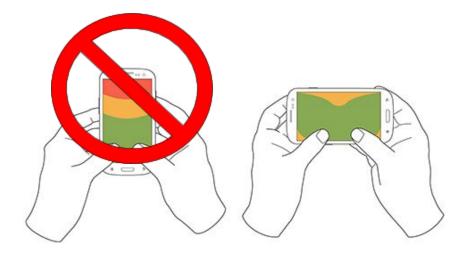

- 2. Download the Google Drive App on your phone from the App Store. This is free! Do this at home.
- 3. When you access your video in the Photos App, on the bottom right hand corner there is a button that means upload. It looks like this ----->

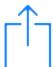

- 4. Click on Drive to upload to your Google Drive.
- 5. On WeVideo, open up a video you are working on. Click the Green button with an arrow pointing up, to upload footage.

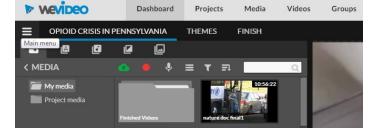

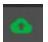

6. Click on the bottom left where it says Import from social sites, and click on the logo for Google Drive. Find your file, and import it into your media. You can now drag and drop your videos into your timeline.

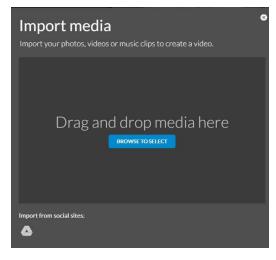